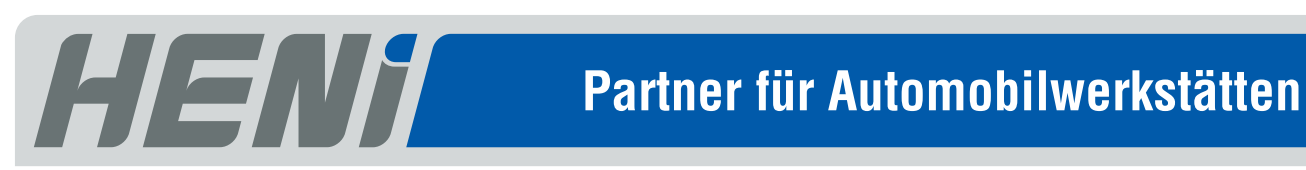

# **Endoskop HENI InVision 4,0 mm BEDIENUNGSANLEITUNG**

**Video-Endoskop mit Monitor und in 2 Richtungen schwenkbarem Kamerakopf**

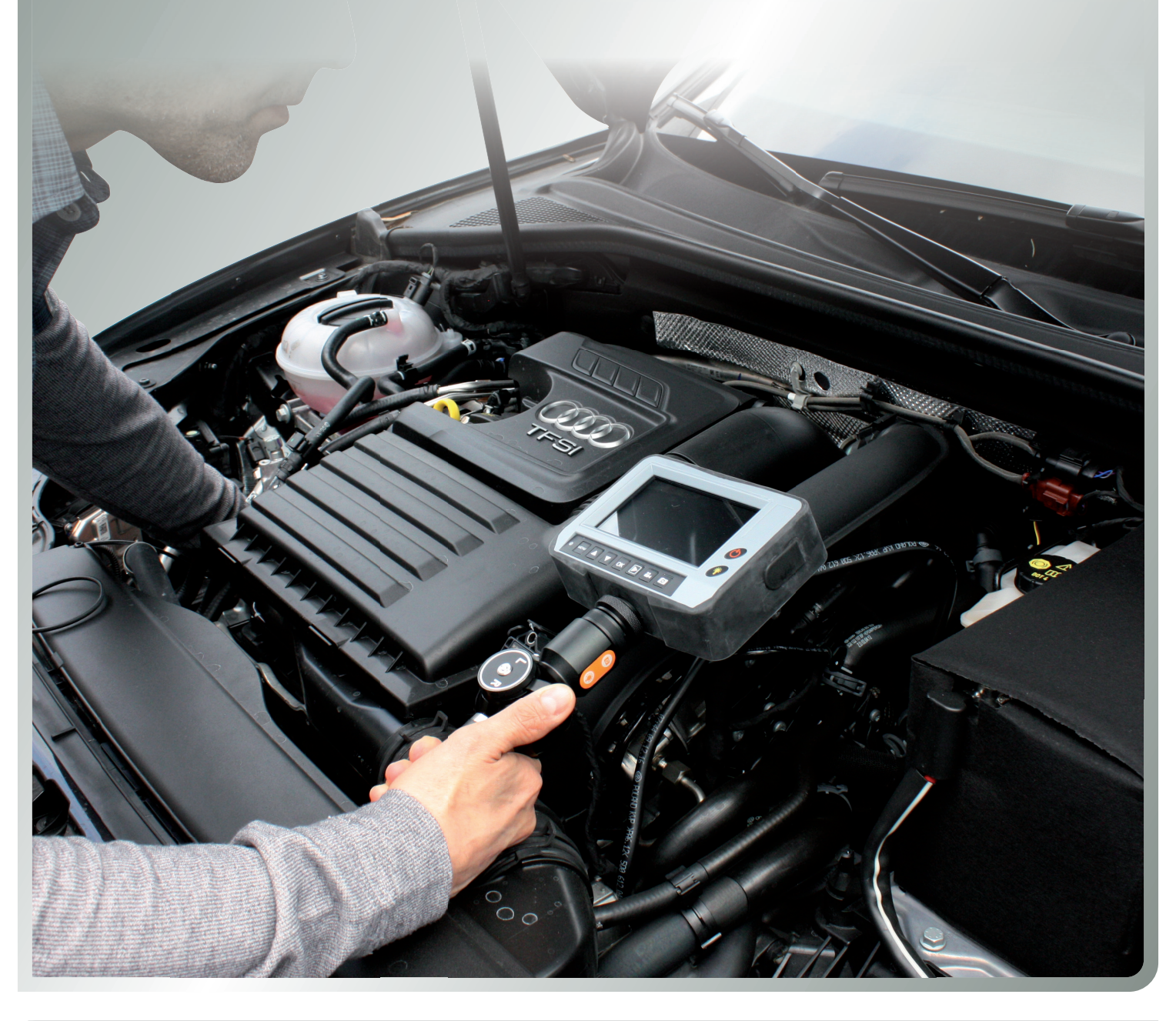

#### HENI 51 830

Walter-Freitag-Straße 9a · 42899 Remscheid Tel.: 0 21 91 - 95 58 -0 · Fax: 0 21 91 - 55 58 0 E-Mail: info@heni.de

**Helmut Niemeyer GmbH** www.heni.de

Filiale Chemnitz . Bergstraße 14 . 09390 Gornsdorf Tel.: 0 37 21 - 2 00 31 · Fax: 0 37 21 - 2 00 65 E-Mail: info-chemnitz@heni.de

## **Willkommen**

Vielen Dank, dass Sie sich für unser Video-Endoskop **HENI 51 830** entschieden haben.

Die Kamera ist zur Untersuchung von schwer zugänglichen Stellen gedacht. Mit diesem praktischen Gerät können Sie hochauflösende Fotos oder Videos machen.

Kamerakabel und Kamerakopf sind wasser- und staubgeschützt gemäß IP58.

# **Bitte lesen Sie diese Bedienungsanleitung sorgfältig durch, bevor Sie das Gerät benutzen.**

## **Bestimmungsgemäßer Gebrauch**

- Das Gerät darf nicht für medizinische oder tierärztliche Zwecke verwendet werden.
- Sämtliche Änderungen oder Modifikationen am Gerät, die nicht ausdrücklich seitens der Helmut Niemeyer GmbH erlaubt wurden, können zum Erlöschen der Betriebserlaubnis für das Gerät führen.
- Eingriffe jeglicher Art, am Gerät selbst und an Zubehörteilen, sind nicht gestattet und führen zum Verlust der Gewährleistungsansprüche. Bei Störungen oder Fehlern des Gerätes reklamieren Sie dieses bitte, zusammen mit allen dazugehörigen Teilen, dort wo Sie es gekauft haben und vergessen Sie nicht eine ausführliche, schriftliche Fehlerbeschreibung beizufügen.

## **Anweisungen zur sicheren Verwendung**

- Vor Inbetriebnahme die Kamerasonde einige Male mit der Hand abstreifen, um die volle Biegefähigkeit zu gewährleisten.
- Stellen Sie vor der ersten Verwendung sicher, dass die Anschluss-Rändelmutter der Sonde handfest angezogen ist.
- Bevor Sie das Kamerakabel benutzen, oder die LED-Beleuchtung am Kamerakopf einschalten, entfernen Sie bitte immer die kleine, schwarze Schutzkappe am Kamerakopf. Sonst können Schutzkappe und Kamerakopf durch Überhitzung beschädigt werden.
- Drehen Sie die Haupteinheit nicht um, während Sie das Kabel festhalten oder ziehen Sie nicht fest am Kamerakabel. Dies könnte zu Beschädigungen des Kabels führen.
- Schützen Sie Kamerakabel und vor allem den vorderen, beweglichen Teil des Kabels, vor schweren äußeren Einwirkungen. Vermeiden Sie starkes Ziehen und Biegen.
- Das Kamerakabel sollte nicht in Berührung mit ätzenden Flüssigkeiten kommen. Vermeiden Sie andere Flüssigkeiten als Wasser, Salzwasser, Maschinen- oder Dieselöl, um Schäden am Kabel zu vermeiden.
- Vermeiden Sie, dass Flüssigkeiten in die Haupteinheit/Monitor eindringen. Dies kann zum Stromschlag führen, da die Haupteinheit NICHT wasserdicht ist.
- Benutzen oder lagern Sie das Gerät nicht bei Temperaturen über 60° C oder unter -20° C.
- Während des Gebrauchs sollte das Kamerakabel immer flach und ausgerollt sein.
- Winkeln bzw. schwenken Sie den Kamerakopf nicht, während Sie das Kabel irgendwo herausziehen.
- Keinesfalls dürfen Sie den beweglichen, vorderen Teil des Kamerakabels von Hand nach rechts/links oder oben/unten biegen!

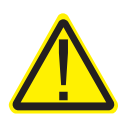

Gerät ist nicht explosionsgeschützt! Benutzen Sie das Gerät nicht in explosionsgefährdeten Bereichen (z.B. Tank)!

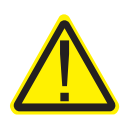

# Inhaltsverzeichnis:

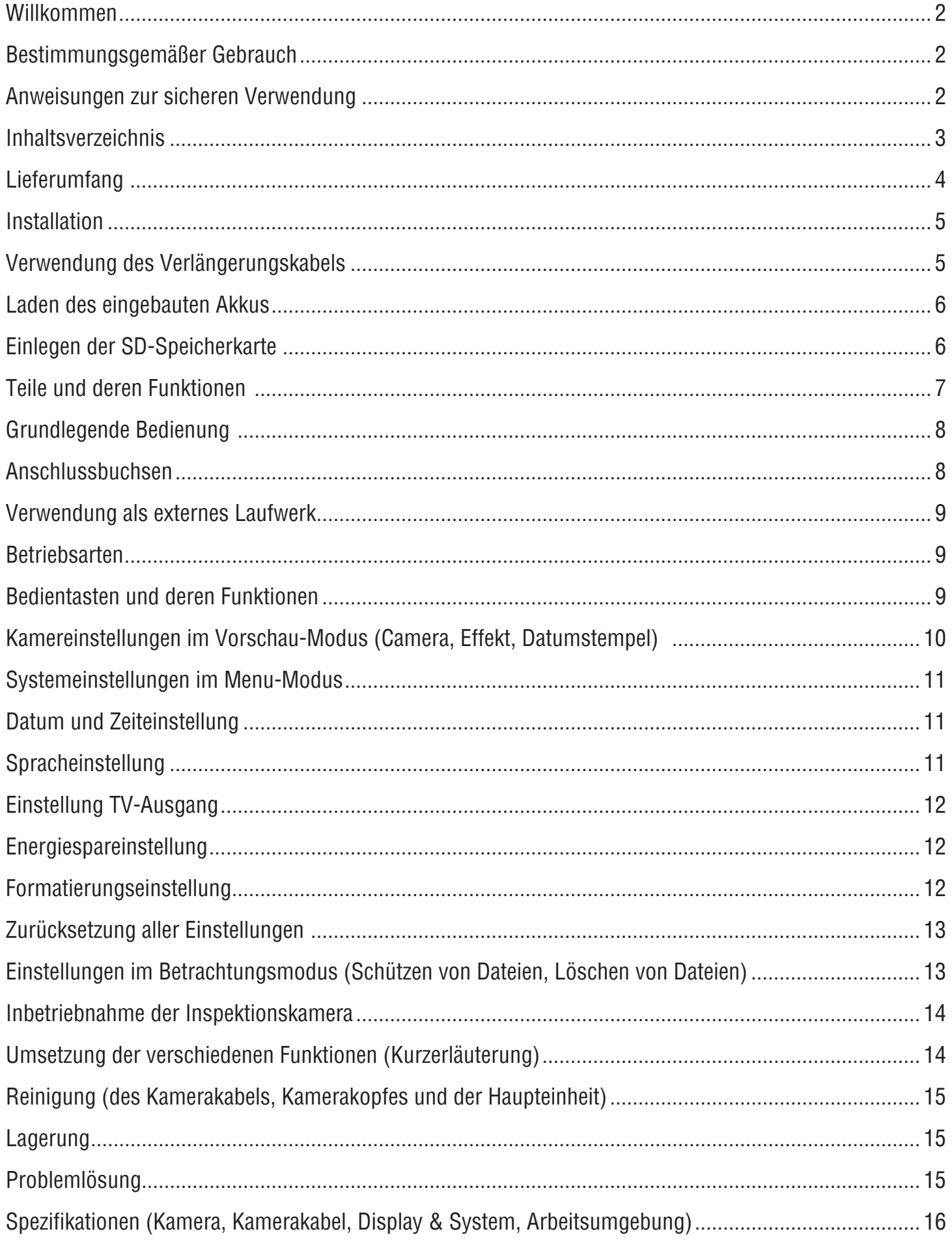

## **Lieferumfang**

Die folgenden Gegenstände sind im Lieferumfang enthalten. Bitte prüfen Sie deren Vollständigkeit:

- A. Transportkoffer
- B. Haupteinheit/Monitor
- C. Kamerakabel/Steuerungseinheit
- D. Verlängerungskabel
- E. Adapter für Videokabel
- F. Netzteil
- G. SD-Karte (8 GB)
- H. Reinigungsset
- I. USB-Kartenleser

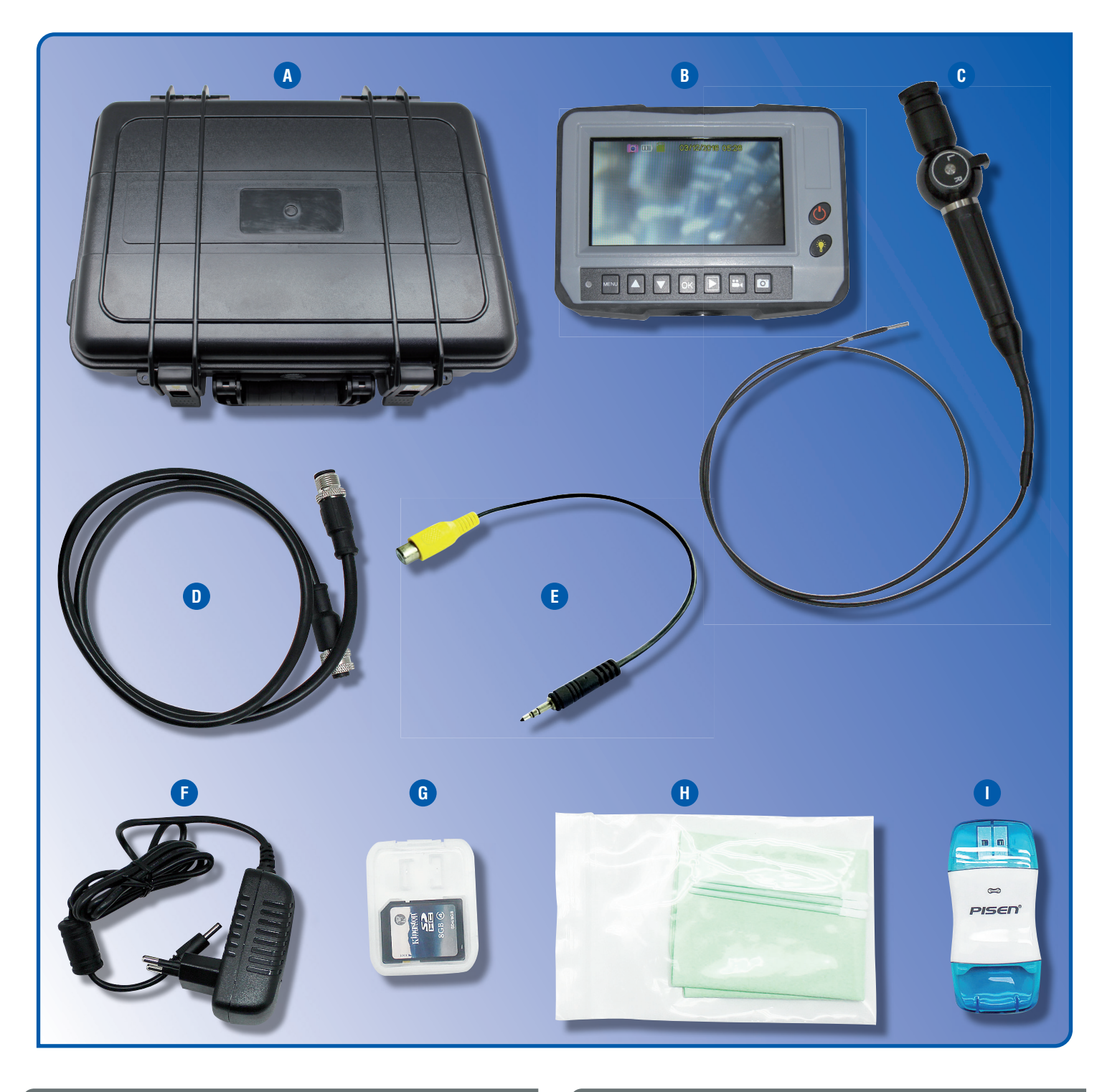

Bevor Sie das Kamerakabel zur Inspektion nutzen oder die LED-Beleuchtung am Kamerakopf einschalten, entfernen Sie bitter immer die Schutzkappe am Kamerakopf, anderenfalls können sowohl Schutzkappe als auch Kamerakopf überhitzen und dadurch beschädigt werden.

#### **Installation**

## **Schritt 1:**

Verbinden Sie das Kamerakabel mit der Haupteinheit. Stecken Sie die Verbindungsstücke der Haupteinheit und der Steuerungseinheit (Kamerakabel) vorsichtig ineinander. *Bitte üben Sie hierbei keinen starken Druck aus*, sondern achten Sie lediglich auf die Einkerbungen im Inneren der Verbindungsstücke. Richten Sie die beiden Verbindungsstücke so gegeneinander aus, dass die Einkerbungen genau ineinander passen. Versichern Sie sich, dass die Kunststoffnase auf Zwölfuhr-Stellung im Verbindungsstück der Haupteinheit, in die passende Einkerbung (Neunuhr-Stellung) im Verbindungsstück des Kamerakabels eingesteckt wird (siehe Fotos unten). *Wenden Sie dabei keinesfalls Gewalt oder große Kraft an*, sondern stecken Sie die beiden Teile zunächst nur lose ineinander.

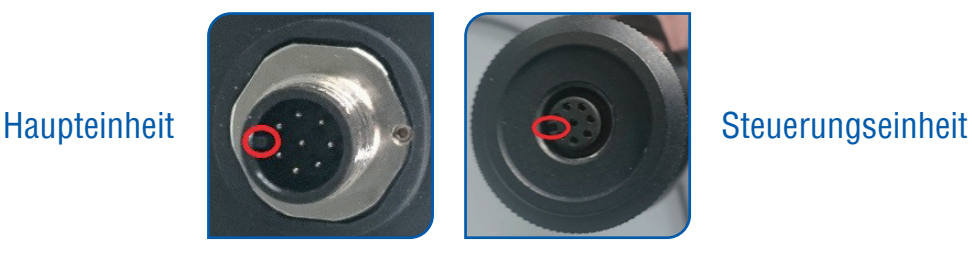

## **Schritt 2:**

Nachdem Sie Haupteinheit und Steuerungseinheit miteinander verbunden haben, drehen Sie die Feststellmutter, oben, direkt unter dem Verbindungsstück der Steuerungseinheit, ganz fest, indem sie diese rechts und nach oben drehen (siehe Zeichnung unten).

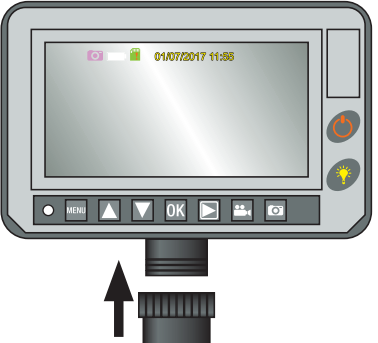

#### **Schritt 3:**

Prüfen Sie, ob beide Teile fest miteinander verbunden sind und ob die Haupteinheit nicht mehr wackelt, anderenfalls fällt diese beim Gebrauch des Gerätes ab. Dass sich die Haupteinheit jeweils nach rechts und links um ca. 160° drehen lässt, ist normal, sie darf nur nicht wackeln.

#### **Verwendung des Verlängerungskabels zwischen Haupteinheit und Steuerungseinheit**

Sie können den Abstand zwischen Haupteinheit/Monitor und Steuerungseinheit (Kamerakabel) verlängern, indem Sie das mitgelieferte, schwarze Verlängerungskabel benutzen. Zunächst verbinden Sie das Verlängerungskabel mit der Haupteinheit. Stecken Sie die Verbindungsstücke der Haupteinheit und des Verlängerungskabels vorsichtig und zunächst nur lose ineinander. Anschließend drehen Sie die silberne Feststellmutter am Verlängerungskabel fest, indem Sie sie rechts herum nach oben drehen. Danach nehmen Sie das andere Ende des Verlängerungskabels und verbinden Sie es mit der Steuerungseinheit (Kamerakabel). Zuletzt befestigen Sie das Verlängerungskabel noch mit der Steuerungseinheit, indem Sie die Feststellmutter fest nach oben zudrehen. *Bitte drücken Sie das Verlängerungskabel nicht mit Gewalt in beide Verbindungsstücke*, sondern achten Sie lediglich auf die jeweiligen Einkerbungen im Inneren der Verbindungsstücke. Versichern Sie sich, dass die Kunststoffnase auf Zwölfuhr-Stellung im Verbindungsstück der Haupteinheit, in die passende Einkerbung (Neunuhr-Stellung) im Verbindungsstück des Verlängerungskabels eingesteckt wird und umgekehrt bei der Steuerungseinheit. (siehe Fotos bei Schritt 1). *Wenden Sie dabei keinesfalls Gewalt oder große Kraft an*, sondern stecken Sie die beiden Teile zunächst nur lose ineinander und schrauben Sie sie danach erst fest.

## **Laden des eingebauten Akkus**

- 1. Vor der ersten Benutzung laden Sie das neue Gerät bitte zunächst komplett auf (ca. 7 Std.) Eine neue Batterie erreicht ihre beste Leistung, nachdem sie ein paarmal voll aufgeladen und entladen wurde.
- 2. Bevor Sie das Gerät verwenden, schauen Sie bitte immer auf die Batteriestandsanzeige (02).

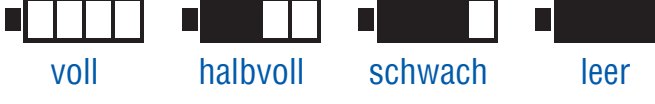

- 3. Wenn die Haupteinheit nach dem Einschalten nicht startet, wird die Batterie leer sein. Bitte laden Sie die Batterie mit dem beigefügten Netzkabel oder schließen Sie das Gerät an einen PC an, bevor Sie es verwenden.
- 4. Nachdem die Haupteinheit voll aufgeladen wurde (die Batteriestandsanzeige zeigt "voll" an), entfernen Sie bitte das Netzkabel. Sie können das Gerät mit der vollgeladenen Batterie (je nach Verwendungsart) nun bis zu 8 Std. verwenden.
- 5. Das Netzkabel ist ausschließlich für dieses Gerät gedacht und sollte nicht anderweitig verwendet werden.
- 6. Lagern Sie das Netzkabel nicht in feuchter Umgebung.
- 7. Wenn Sie das Gerät längere Zeit nicht benutzen, empfehlen wir, den eingebauten Akku alle 2-3 Monate zu laden. Nach dem Laden schalten Sie das Gerät bitte immer wieder aus.

## **Einlegen der SD-Speicherkarte**

Der Monitor der Haupteinheit zeigt an, ob eine SD-Speicherkarte eingelegt ist oder nicht:

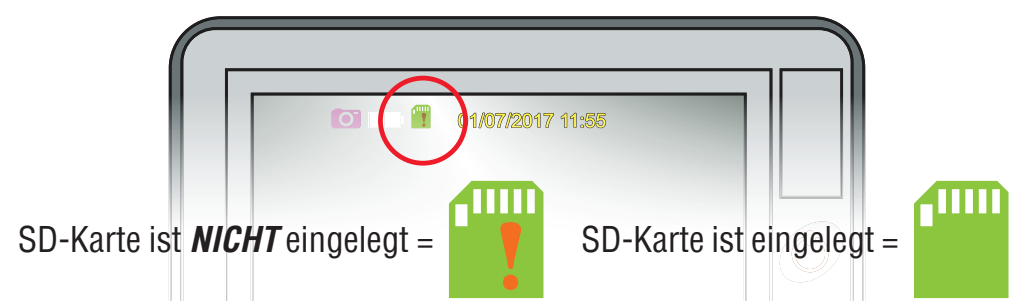

Sie müssen eine SD-Karte einlegen, bevor Sie die Foto- oder Videofunktion nutzen können. Eine 8 GB SD-Karte ist im Lieferumfang enthalten. Bitte legen Sie die Karte mit den Kontakten nach oben und zum Monitor hin zeigend ein (siehe Abb.).

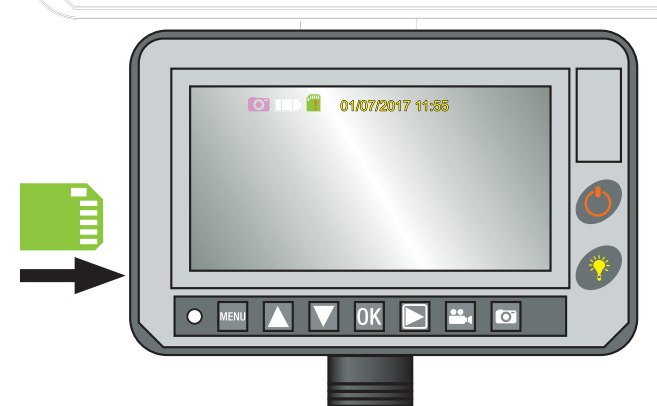

Sobald die Speicherkarte eingelegt ist, wird dies auf dem Display angezeigt (siehe Icons <sup>11</sup>1/<sup>2111</sup>). Um die später auf der SD-Speicherkarte befindlichen Fotos oder Videos auf den Computer zu übertragen, können Sie den im Lieferumfang enthaltenen USB-Kartenleser benutzen. Stecken Sie die SD-Karte vorsichtig in den Slot des Kartenlesers und stecken Sie anschließend den USB-Stecker des Kartenlesers in den USB-Slot Ihres Computers.

#### Endoskop HENI InVision 4,0 mm

## **Teile und deren Funktionen**

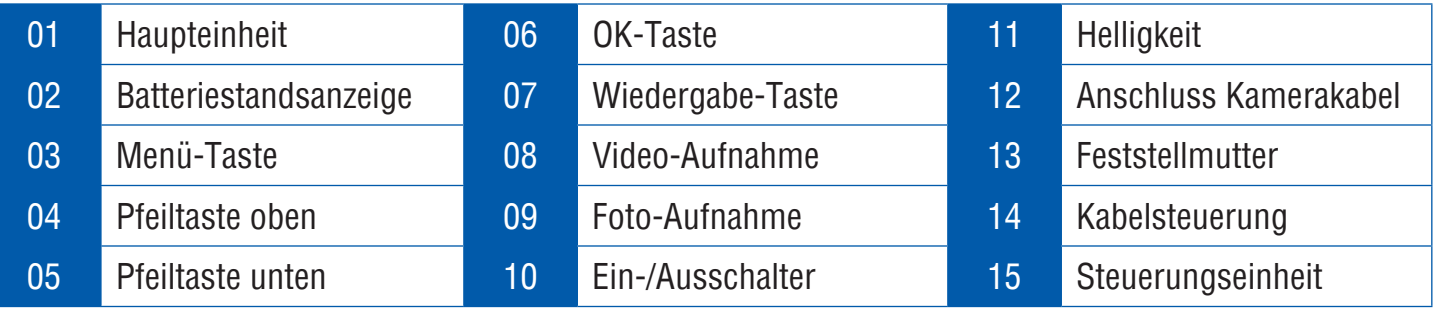

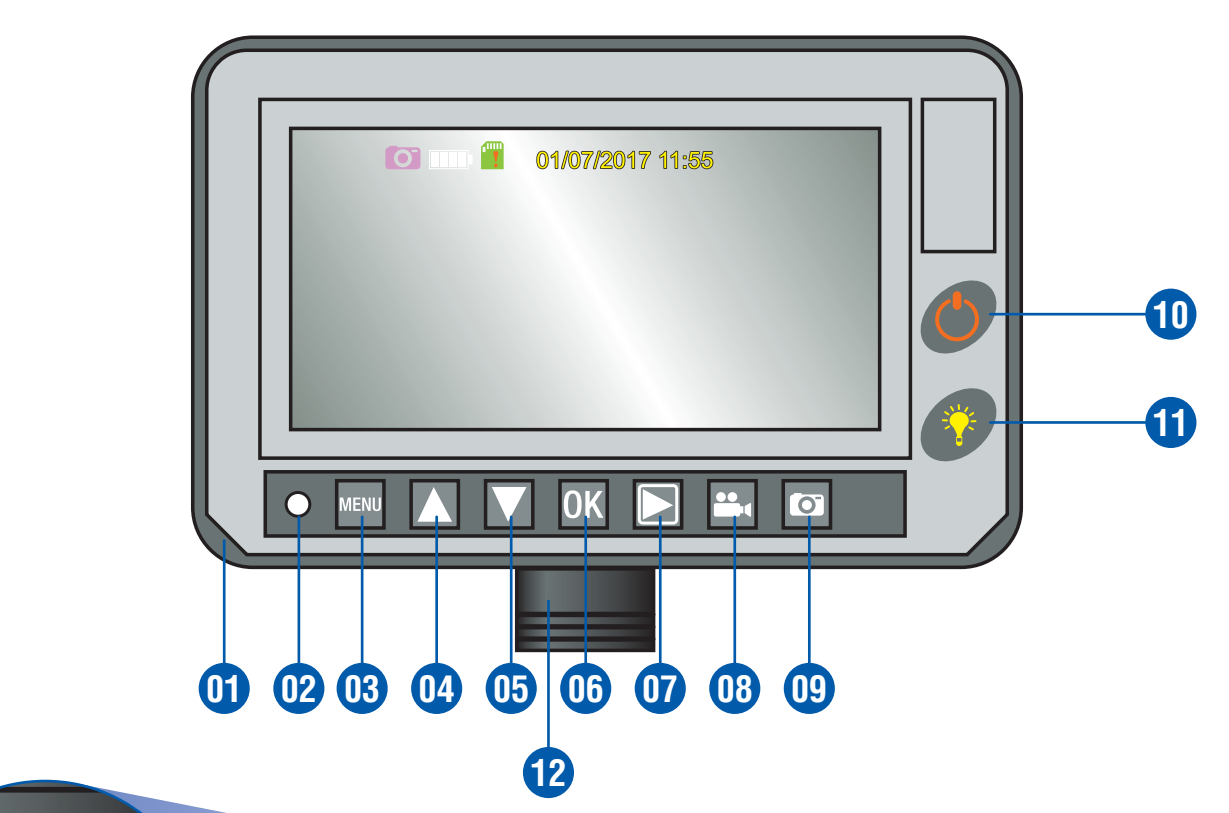

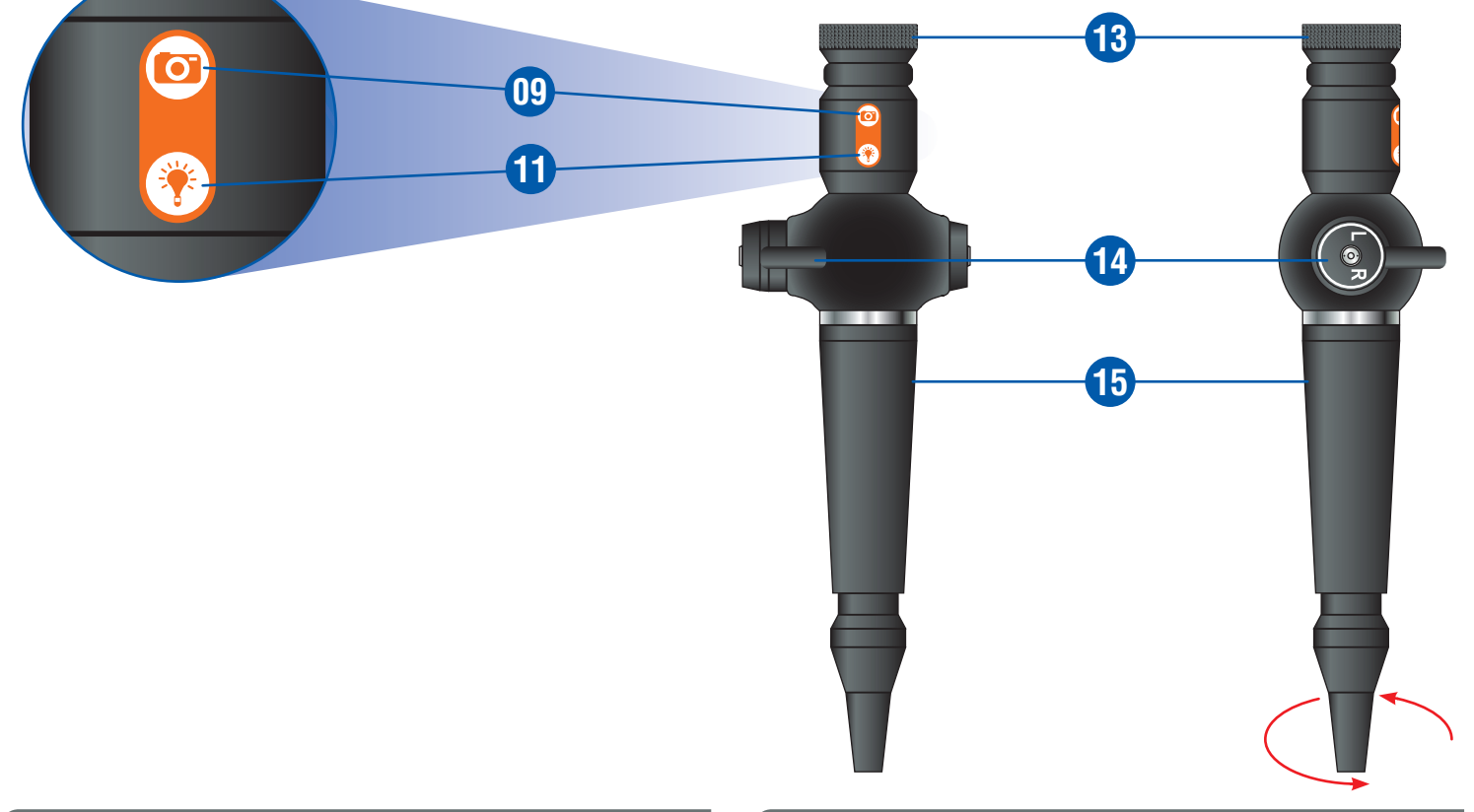

# **Grundlegende Bedienung**

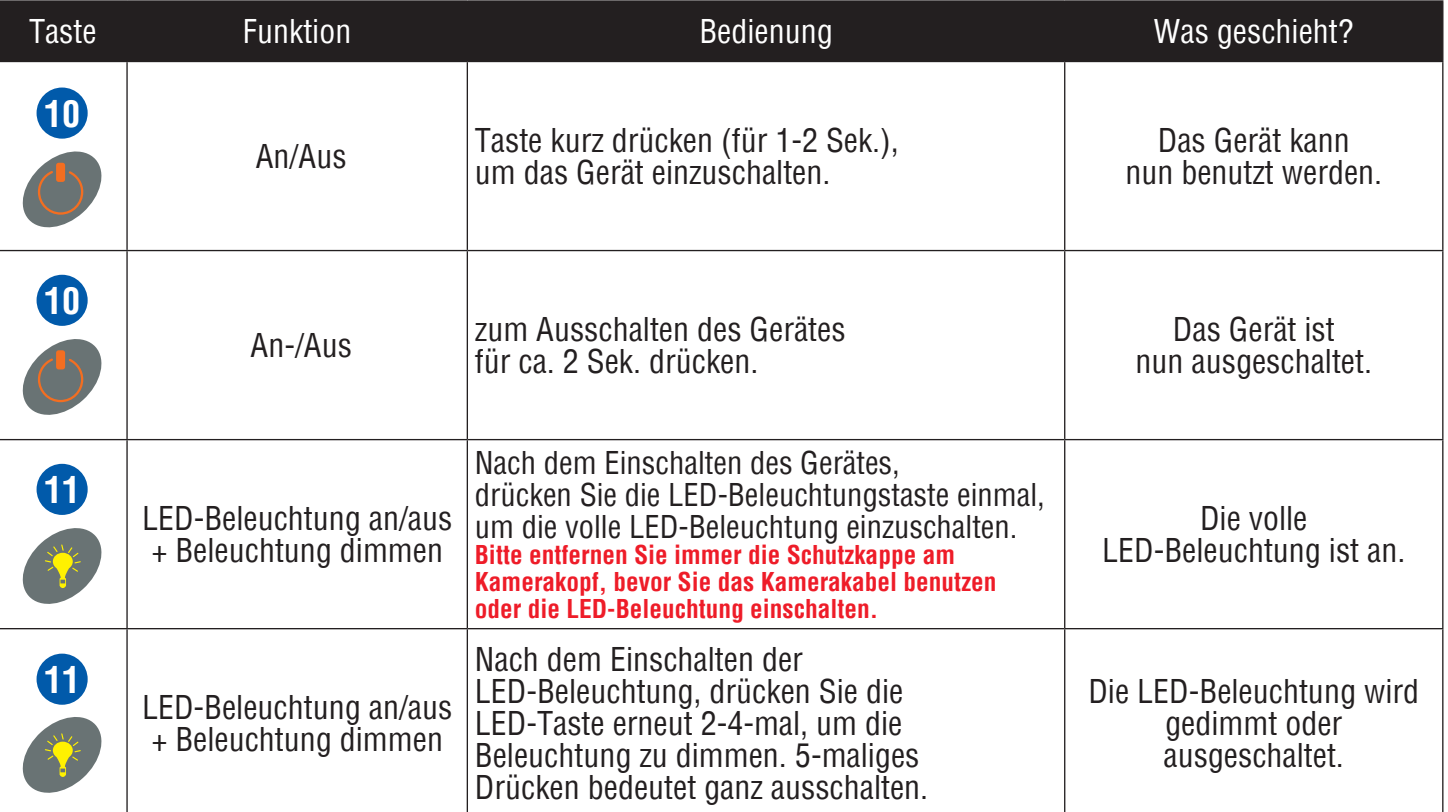

# **Anschlussbuchsen**

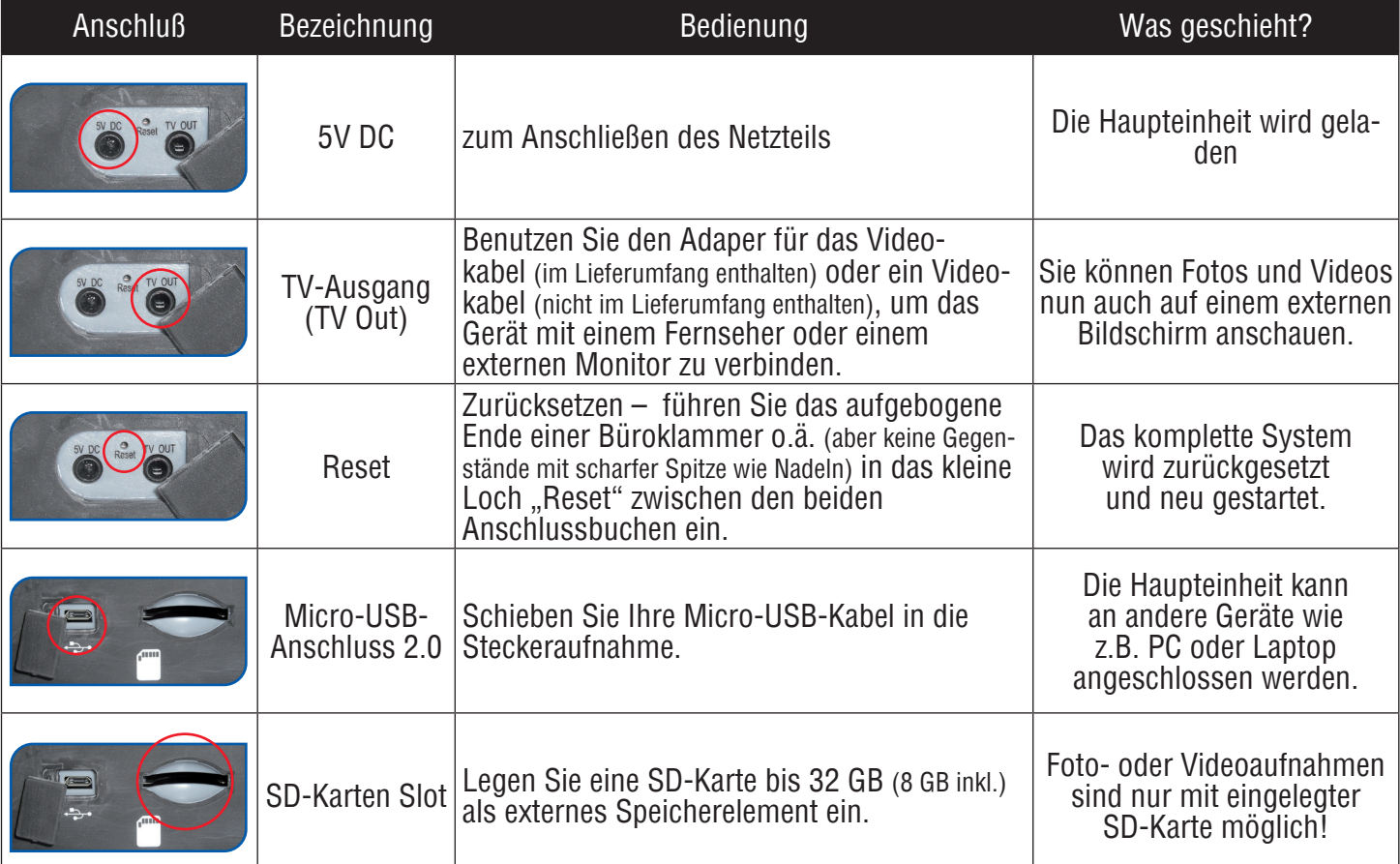

## **Verwendung als externes Laufwerk**

Wenn Sie die Haupteinheit per USB-Kabel mit einem Computer verbinden und einschalten, sehen Sie auf dem Display das unten stehende Bild und links neben der Menü-Taste leuchtet ein rotes LED-Licht. Nun wird die Haupteinheit vom Computer als externes Laufwerk erkannt. Öffnen Sie den Wechseldatenträger auf Ihrem Computer und Sie werden in dem Verzeichnis "DCIM" und im Ordner "100MEDIA" alle Ihre Fotos und Videoaufnahmen finden.

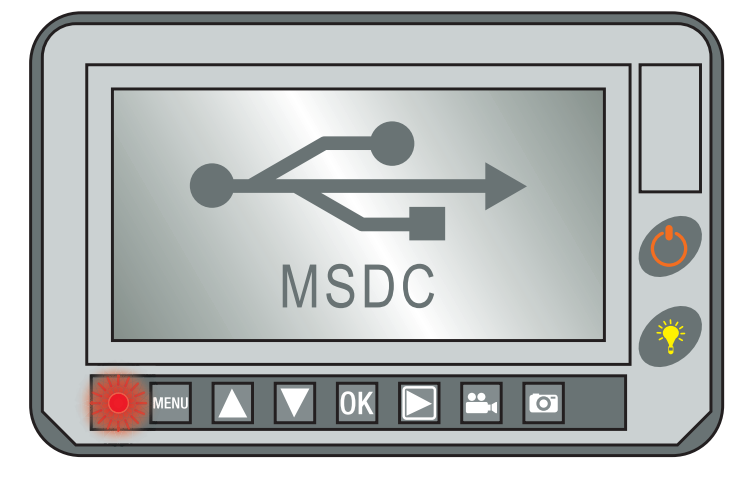

## **Betriebsarten**

Folgende 3 Grundbetriebsarten stehen zur Verfügung:

Vorschau-Modus: zeigt die jeweils aktuelle Ansicht, die als Foto oder Video abgespeichert, oder einfach nur betrachtet werden kann.

Betrachtungsmodus: Fotos und Videos auf der Speicherkarte können betrachtet werden.

Menü-Modus: Hier werden sämtliche Einstellungen vorgenommen. Auch können Foto- oder Videodateien hier gesichert oder gelöscht werden.

## **Bedientasten und deren Funktionen**

Alle Bedientasten der Haupteinheit haben, je nach Betriebsart, immer unterschiedliche Funktionen (siehe unten stehende Tabelle):

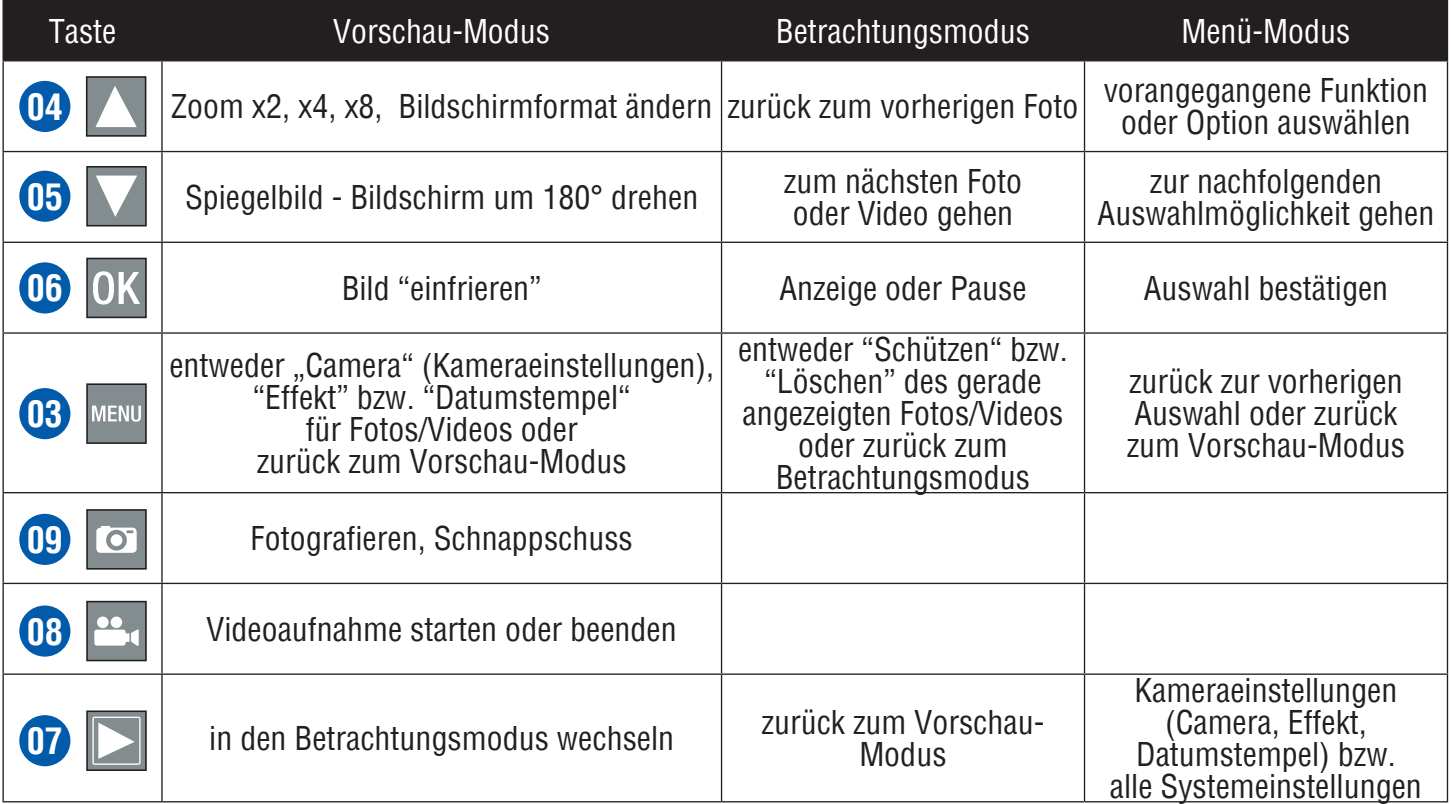

## **Kameraeinstellungen im Vorschau-Modus**

Drücken Sie die Menü-Taste <mark>o3</mark> im Vorschau-Modus, um die folgenden Möglichkeiten für die Kameraeinstellung anzuzeigen.

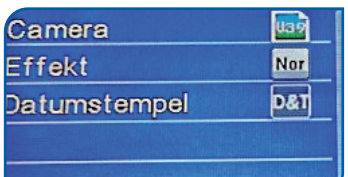

Bitte bestätigen Sie immer Ihre Auswahl, indem Sie jeweils anschließend die OK-Taste **de** drücken. Sie kehren dann, nach dem Bestätigen, automatisch zum vorherigen Auswahlmenü zurück. Wenn Sie danach die Menü-Taste **03** drücken, verlassen Sie das Einstellungsmenü und kehren wieder zurück in den Vorschau-Modus.

## Benutzen Sie die Pfeiltasten **04** oder **05**, um die folgenden Auswahlmöglichkeiten zu treffen:

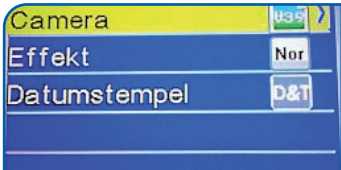

Bei Camera können Sie die Kameraeinstellungen entsprechend Ihres vorhandenen Kamerakabels vornehmen.

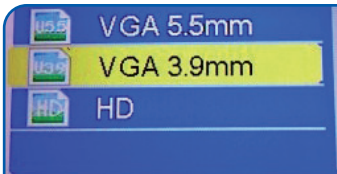

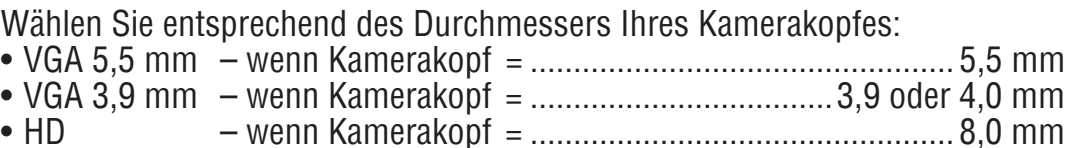

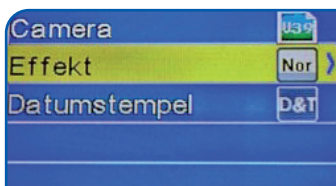

Bei Effekt können Sie "Normal" oder "Schwa" (schwarz/weiß) wählen.

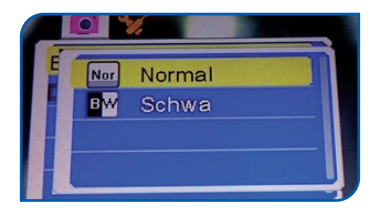

Wenn Sie Effekt ausgewählt haben, gibt es nun 2 Auswahlmöglichkeiten: • Normal bedeutet farbige Ansicht.

• Schwa (schwarz/weiß) bedeutet schwarz/weiße Ansicht

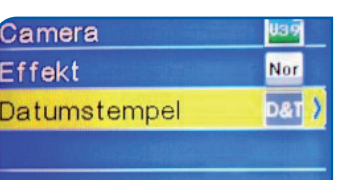

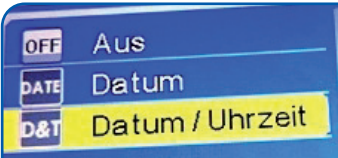

Datumstempel ermöglicht es, Fotos oder Videos mit oder ohne Datum und Uhrzeit-Stempel zu erstellen. Wenn Sie Datumstempel gewählt haben, gibt es nun wieder 3 Auswahlmöglichkeiten:

- Aus Fotos und Videos werden ohne Datumstempel aufgenommen.
- Datum auf Ihren Foto- oder Videoaufnahmen ist das jeweilige Datum der Aufnahme zu sehen.
- Datum/Uhrzeit auf Ihren Foto- und Videoaufnahmen sind jeweils Datum und Uhrzeit der Aufnahme zu sehen.

## **Systemeinstellungen im Menü-Modus**

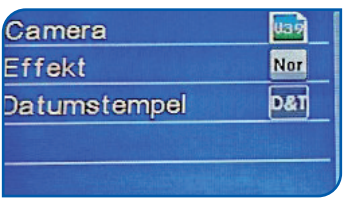

Drücken Sie die Menütaste, um zurück in das vorherige Auswahlfenster der Kameraeinstellungen zu gelangen.

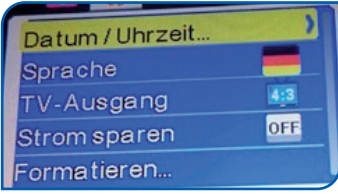

Danach drücken Sie die Pfeiltaste rechts, um weitere Einstellungen vorzunehmen.

Bitte bestätigen Sie Ihre Auswahl jeweils durch Drücken der OK-Taste 06. Nach Auswahl und Bestätigung gelangen Sie jeweils zurück in das Hauptmenü. Wenn Sie dann noch einmal die Menü-Taste 03 drücken, verlassen Sie das Einstellungsmenü (Menü-Modus) und kehren zurück zum Vorschau-Modus.

## **Datum und Zeiteinstellung**

Drücken Sie erneut die OK-Taste, für Datum/Uhrzeit.

Drücken Sie die OK-Taste, um Datum/Uhrzeit zu wählen.

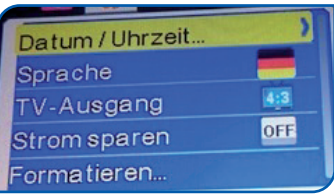

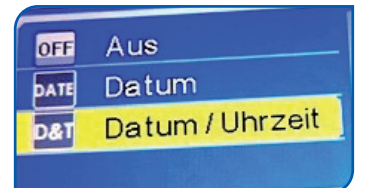

 $MM = Monat / DD = Taq / YYY = Jahr / Stunden Minuten$ Benutzen Sie die Pfeiltasten, um die angezeigten Werte zu erhöhen oder reduzieren. Benutzen Sie die Pfeiltaste rechts, um jeweils zu Monat, Tag, Jahr und Uhrzeit zu wechseln. Nachdem Sie diese Einstellungen vorgenommen haben, wechseln Sie zurück zum Hauptmenü durch Drücken Menütaste

Danach nehmen Sie die weitere Einstellungen wie unten beschrieben vor.

## **Spracheinstellung**

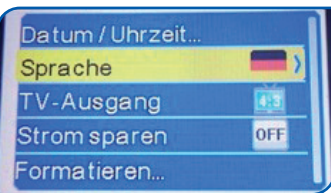

Deutsch Русский 日本語

Benutzen Sie die Pfeiltaste, um zu Sprache zu gelangen und bestätigen Sie mit OK. Sie können nun zwischen 7 Sprachen auswählen.

Sobald Sie eine Sprache gewählt haben, wechselt der Bildschirm automatisch wieder zurück zum Hauptmenü.

## **Einstellung TV-Ausgang**

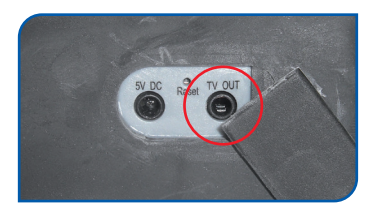

Sie können sich die Bilder auch auf einem externen Monitor ansehen. Schließen Sie dazu ein Videokabel an den Anschluss "TV OUT" an und nehmen Sie anschließend die Einstellungen für das TV-Ausgabeformat vor

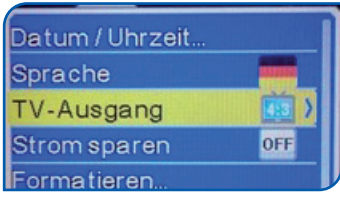

Gehen Sie mit der Pfeiltaste zu TV-Ausgang und bestätigen Sie mit OK.

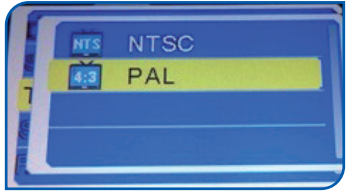

Unter TV-Ausgang haben Sie die Wahl zwischen zwei Ausgabeformaten:

- NTSC (in Amerika und Ostasien)
- PAL (in Europa)

## **Energiespareinstellung**

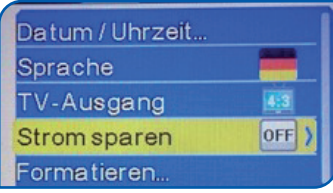

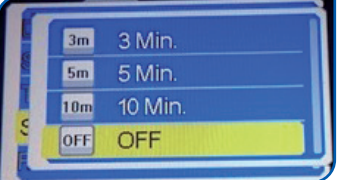

Gehen Sie mit der Pfeiltaste zu Strom sparen und bestätigen Sie mit OK.

Wenn Sie Strom sparen gewählt haben, erscheinen 4 Zeitintervalle für die automatische Abschaltung:

- 3 Min. automatische Abschaltung nach 3 Minuten
- 5 Min. automatische Abschaltung nach 5 Minuten
- 10 Min. automatische Abschaltung nach 10 Minuten<br>• OFF Das System schaltet sich NICHT automatisch
	- $-$  Das System schaltet sich NICHT automatisch ab.

#### **Formatierungseinstellung**

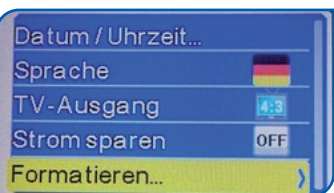

Benutzen Sie die Pfeiltaste, um zu Formatieren zu gelangen und bestätigen Sie anschließend mit OK

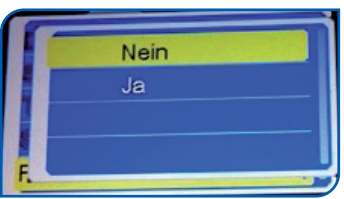

Mit der Funktion Formatieren haben Sie die Möglichkeit, alle Daten (wie Fotos, Videos und Ordner) auf der SD-Karte zu löschen. Bitte beachten Sie dabei aber, dass wenn Sie die SD-Karte formatieren, alle darauf befindlichen Daten für immer verloren sind.

- Nein Nichts passiert und alle Dateien bleiben erhalten.
- Ja alle Dateien auf der SD-Karte werden gelöscht

## **Zurücksetzung aller Einstellungen**

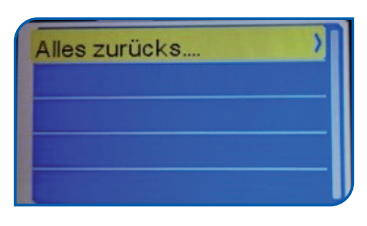

Eins Alle

Mit der Pfeiltaste wählen Sie Alles zurücks…..(alles zurücksetzen). Bestätigen Sie mit der OK-Taste.

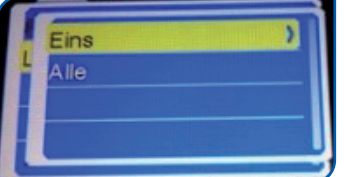

Mit der Funktion Alles zurücks… (alles zurücksetzen) können Sie alle Ihre vorherigen Einstellungen auf Werkszustand zurücksetzen

- Nein nichts geschieht und Ihre vorherigen Einstellungen bleiben erhalten.
- Ja alle Ihre vorherigen Einstellungen werden gelöscht und auf Werkseinstellung zurückgesetzt.

## **Einstellungen im Betrachtungsmodus**

Drücken Sie die Menu-Taste <mark>03</mark> im Betrachtungsmodus, um Fotos oder Videos zu schützen oder zu löschen. Sie können entweder alle Foto- oder Videodateien löschen, oder nur einzelne.

Wenn Sie die Haupteinheit einschalten, befinden Sie sich zunächst im Vorschau-Modus. Drücken Sie nun die Pfeiltaste rechts <mark>o7</mark> um in den Betrachtungsmodus zu gelangen. Hier können Sie alle vorhandenen Fotooder Videodateien anschauen oder verwalten

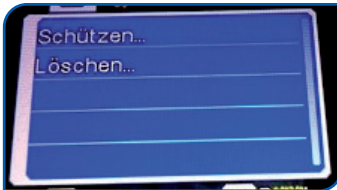

Benutzen Sie die Pfeiltasten, um folgenden Auswahlmöglichkeiten zu treffen: Dateien schützen oder löschen

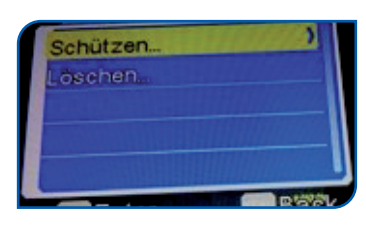

Wählen Sie Schützen, folgt ein weiteres Auswahlmenü

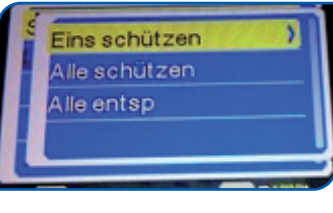

• Eins Schützen – Nur ein Foto bzw. Video wird geschützt.

- Alle schützen alle Foto und Videodateien werden geschützt.
- Alle entsp Alle Fotos und Videos sind NICHT geschützt

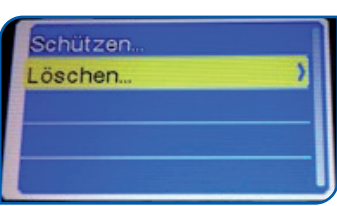

Wählen Sie Löschen, folgt ein weiteres Auswahlmenü.

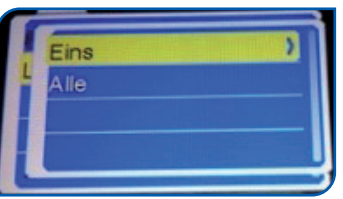

- Eins Nur ein Foto oder Video wird gelöscht.
- Alle Es werden alle Foto- oder Videodateien gelöscht

## **Inbetriebnahme der Inspektionskamera**

Drücken Sie den Ein-/Ausschalter für 1-2 Sekunden, um die Haupteinheit einzuschalten. Führen Sie das Kamerakabel möglichst gerade in den Bereich ein, den Sie untersuchen möchten.

Hierbei sollten Sie bedenken, dass je größer die Biegung des Kamerakabels, desto kleiner ist der mögliche Biegewinkel des Kamerakopfes. Das heißt, dass Sie bei geradem Kabel den Kamerakopf besser nach rechts/links bzw. oben/ unten biegen bewegen können. Das bewegliche Ende des Kamerakabels ist 5 cm lang. Dies bedeutet, dass der Durchmesser der Öffnung, in der Sie den Kamerakopf bewegen möchten, mindestens 7-8 cm sein sollte, sonst lässt sich der Kamerakopf nicht richtig schwenken bzw. ist zu nah an dem zu betrachtenden Objekt.

Nach dem Einführen des Kamerakabels, stellen Sie ggf. die LED-Beleuchtung am Kamerakopf an.

Beim Herausziehen des Kamerakabels bitte das bewegliche Ende mit dem Kamerakopf so gerade wie möglich halten.

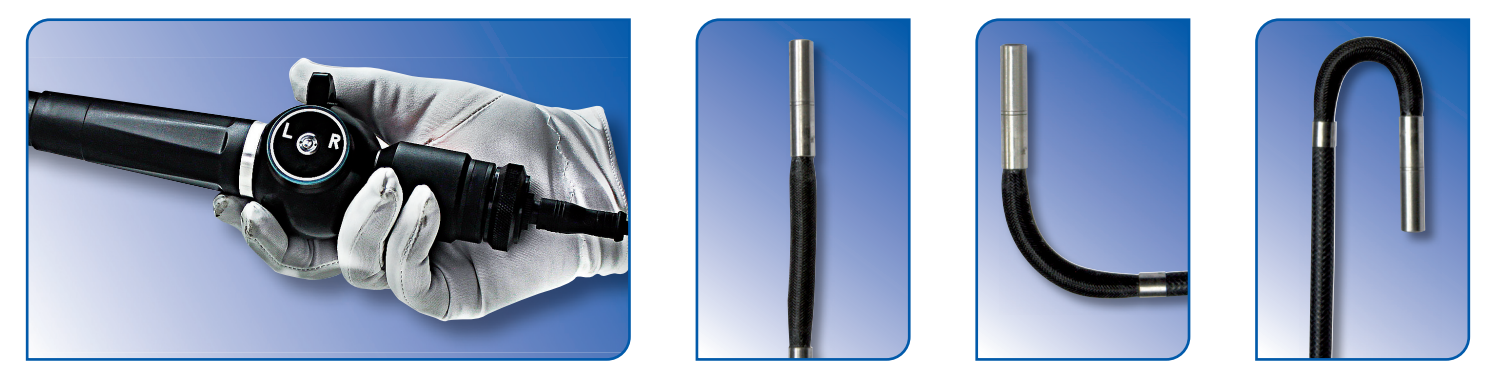

Den Kamerakopf können Sie mit dem Steuerungshebel an der Steuerungseinheit nach links oder rechts bewegen. Legen Sie dazu das Kamerakabel möglichst GERADE in die zu inspizierende Öffnung. Wenn Sie den Hebel nach oben drücken, bewegt sich der Kamerakopf nach links. Drücken Sie den Steuerungshebel nach unten, bewegt sich der Kamerakopf nach rechts

## **Umsetzung der verschiedenen Funktionen**

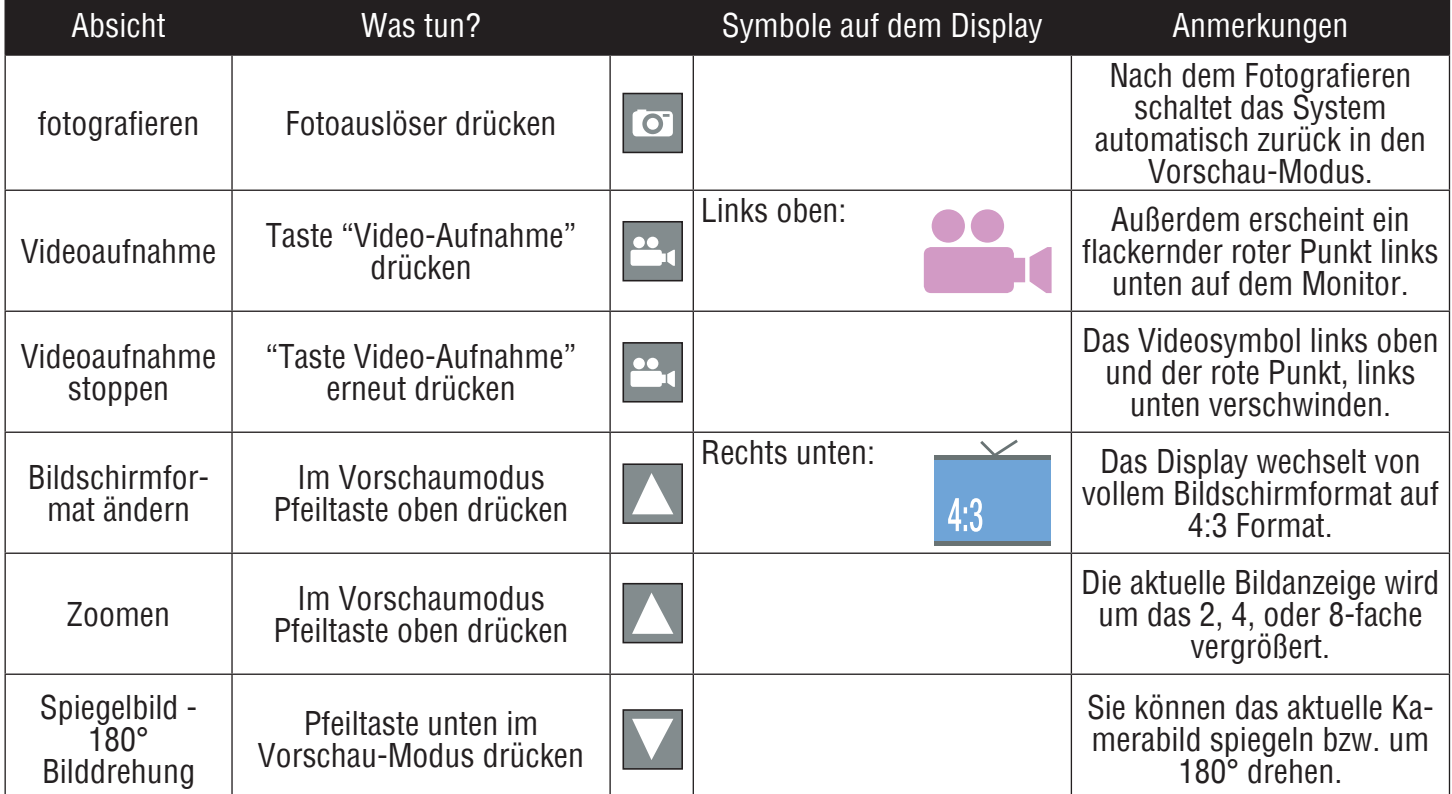

## **Reinigung**

## • **Reinigung des Kamerakabels**

Reinigen Sie das Kabel immer direkt, nachdem Sie es benutzt haben. Anhaftender Schmutz kann zur Korrosion führen. Befeuchten Sie hierzu einen Lappen mit neutralem Reinigungsmittel und wischen Sie damit gründlich den Schmutz ab. Anschließend wischen Sie bitte, mit einem nur mit klarem Wasser befeuchteten Tuch nach. Zuletzt trocknen Sie das Kamerakabel mit einem trockenen Tuch sorgfältig ab.

#### • **Reinigung des Kamerakopfes**

Halten Sie das starre Ende des Kamerakabels, über dem schwenkbaren Teil, fest (bitte NICHT am schwenkbaren Teil anfassen !) und wischen Sie Schmutz oder Feuchtigkeit an der Kameralinse mit einem weichen, feuchten Tuch oder einem feuchten Wattestäbchen ab. Die besten Reinigungsergebnisse erzielen Sie mit handelsüblichem, reinem Ethanol.

#### • **Reinigung der Haupteinheit**

Reinigen Sie die Haupteinheit mit einem leicht angefeuchteten, weichen Tuch und wischen Sie mit einem trockenen, weichen Tuch nach.

## **Lagerung**

Lagern Sie das Gerät nur in dem dafür vorgesehenen Transportkoffer, an einem trockenen und ausreichend belüfteten Ort bei normaler Raumtemperatur und Luftfeuchtigkeit. Die Lagerungstempe-ratur sollte nicht höher als 60° C und nicht niedriger als -20° C sein. Bringen Sie den Kamerakopf vor der Lagerung im Transportkoffer in eine gerade Position.

## **Problemlösung**

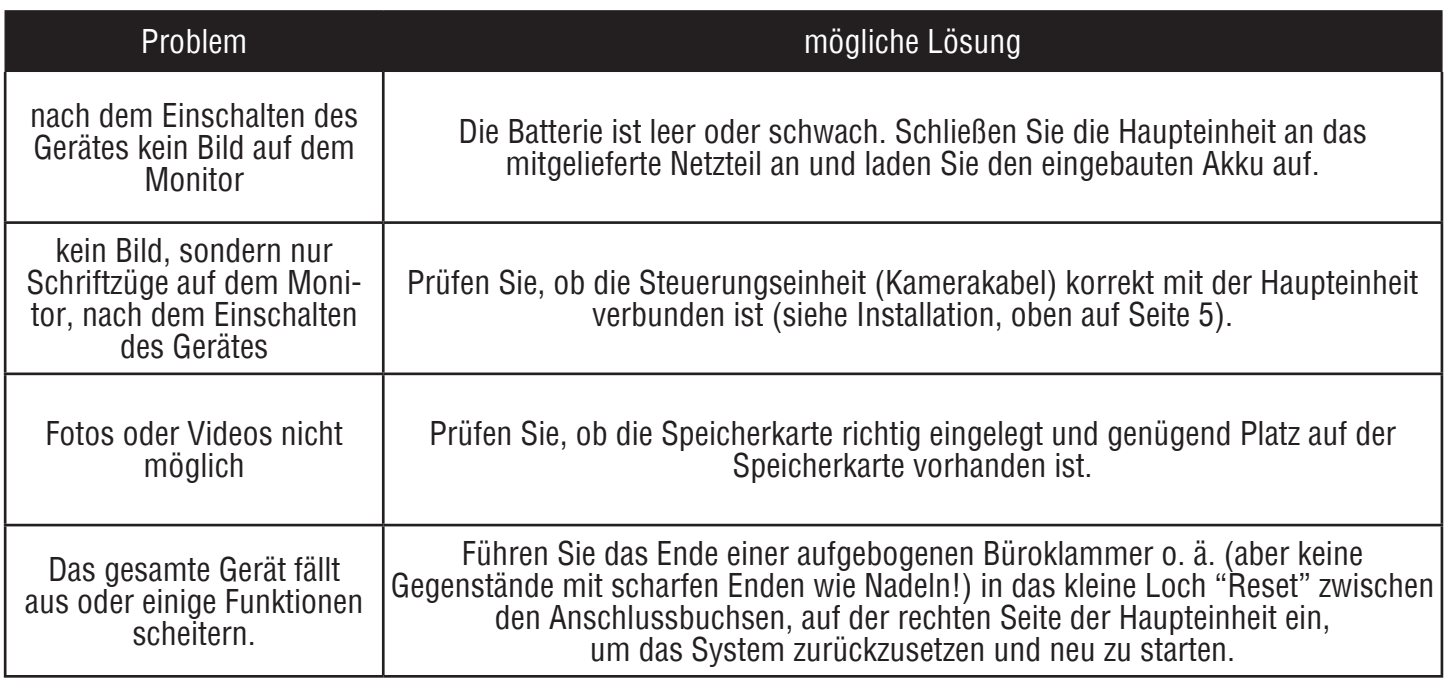

#### Endoskop HENI InVision 4,0 mm

## **Spezifikationen**

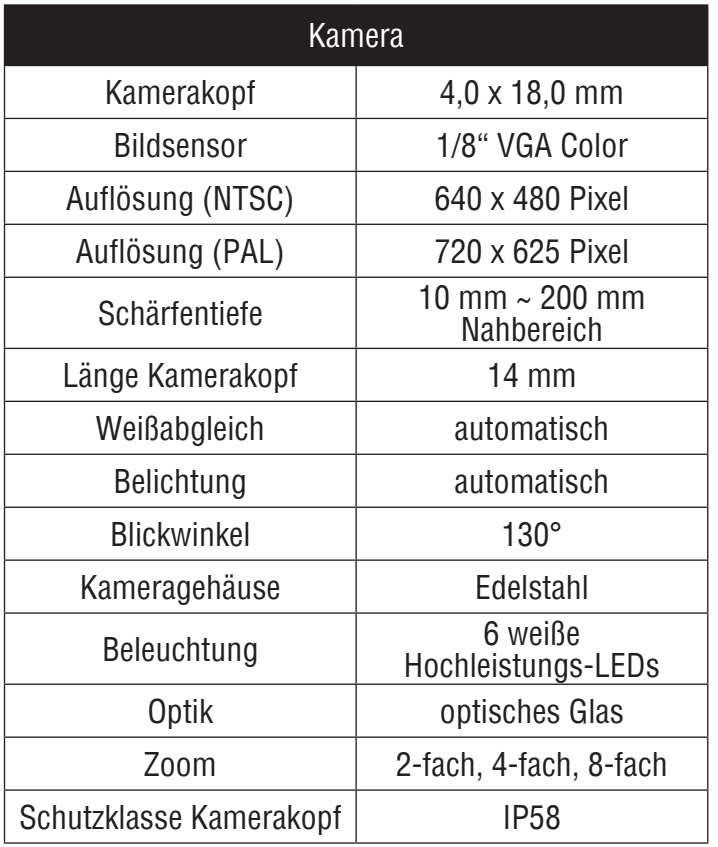

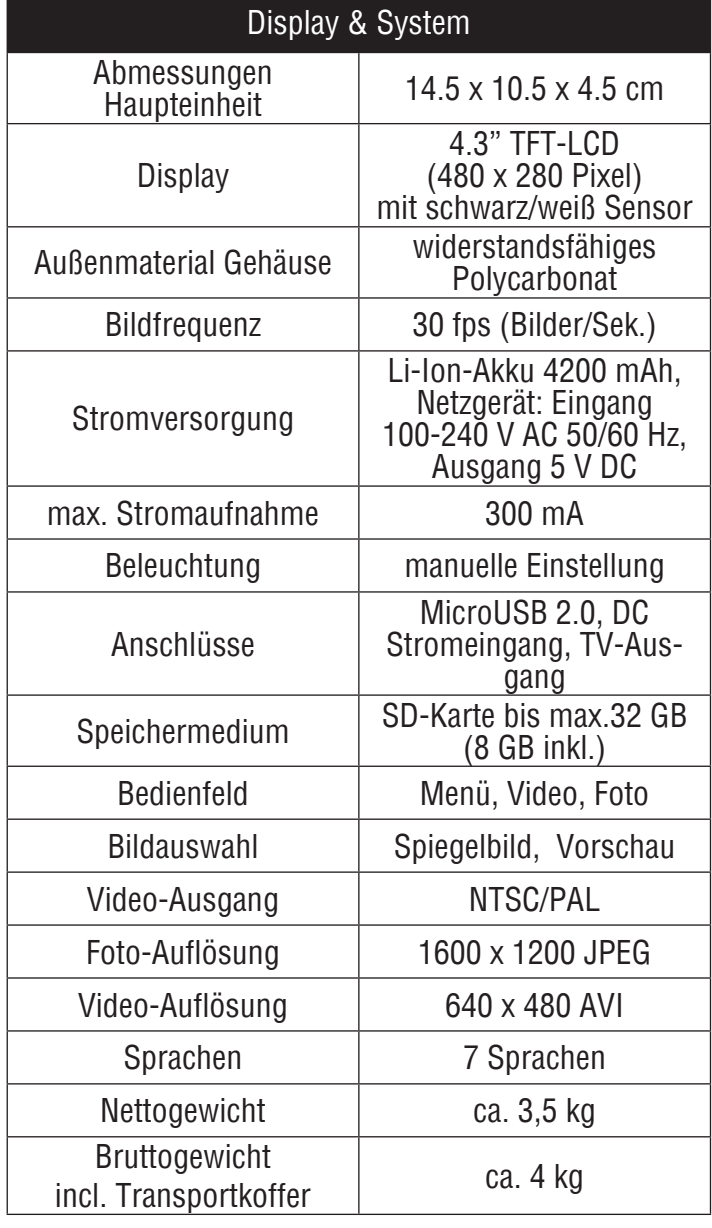

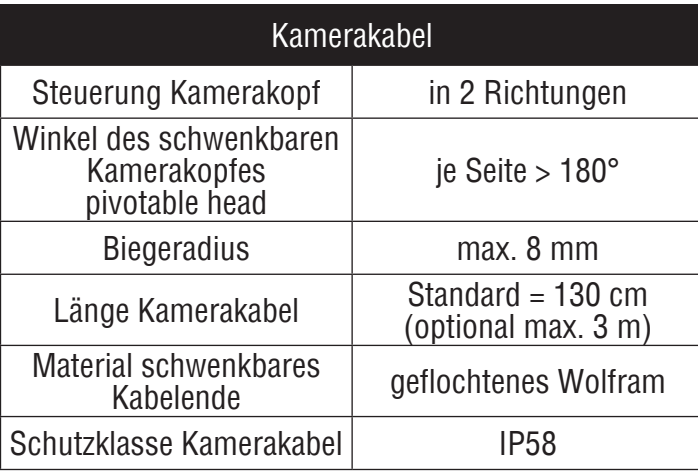

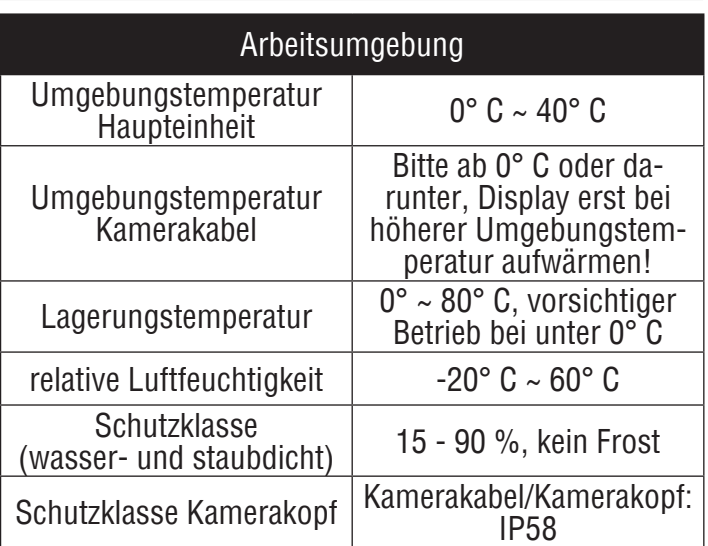

Walter-Freitag-Straße 9a • 42899 Remscheid<br>Tel.: 0 21 91 - 95 58 -0 • Fax: 0 21 91 - 55 58 0<br>E-Mail: info@heni.de

Filiale Chemnitz • Bergstraße 14 • 09390 Gornsdorf<br>Tel.: 0 37 21 - 2 00 31 • Fax: 0 37 21 - 2 00 65<br>E-Mail: info-chemnitz@heni.de